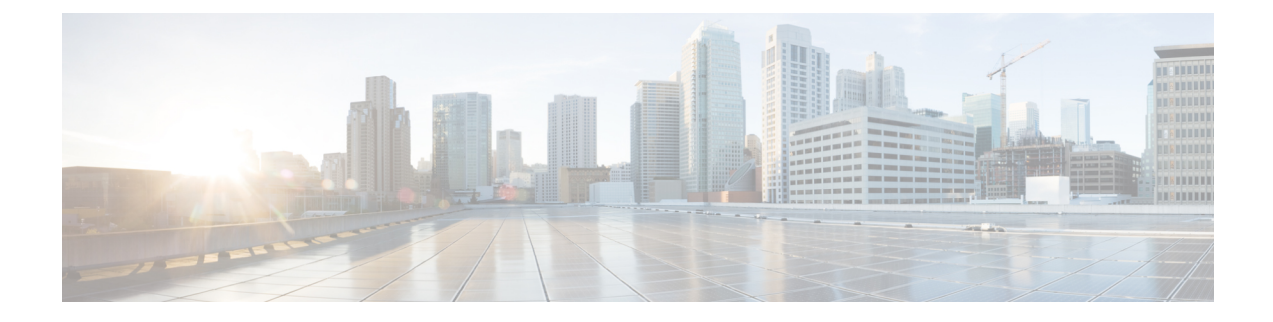

# **Cisco DNA Center-to-Cisco Webex Integration**

- About Cisco DNA [Center-to-Cisco](#page-0-0) Webex Integration, on page 1
- Configure Cisco Webex [Integration,](#page-1-0) on page 2
- Subscribe Cisco DNA Center Event [Notifications](#page-4-0) to Cisco Webex, on page 5

# <span id="page-0-0"></span>**About Cisco DNA Center-to-Cisco Webex Integration**

You can integrate Cisco DNA Center with Cisco Webex.

The following table displays the supported Cisco DNA Center-to-Cisco Webex integration workflow.

**Table 1: Cisco DNA Center-to-Cisco Webex Integration Workflow**

| <b>Step</b> | <b>Description</b>                                                                                                    |
|-------------|----------------------------------------------------------------------------------------------------|
| Step 1      | Review the following Cisco DNA Center-to-Cisco Webex integration requirements:                                                                                                    |
|             | • Cisco DNA Center, Release 2.3.3                                                                                                    |
|             | • Cisco Webex                                                                                                    |
|             | <b>Note</b><br>Cisco DNA Center integration with Cisco Webex is accomplished by using a Cisco<br>Webex Bot, as well as using REST APIs.                                                                                                    |
| Step 2      | Create a Cisco Webex Bot for use in the integration.                                                                                                    |
|             | For information about creating a Cisco Webex Bot, see Webex Teams - Integrations & Bots.                                                                                                    |
| Step 3      | Select and subscribe one or more events to forward notifications from Cisco DNA Center to Cisco<br>Webex.                                                                                                    |
|             | To access an event in Cisco DNA Center, click the menu icon $(\equiv)$ and choose <b>Platform</b> ><br>Developer Toolkit > Event Notifications > Event Catalog. Event Catalog displays all the events.<br>Review the events and click the <b>Notifications</b> tab to subscribe to an event. |

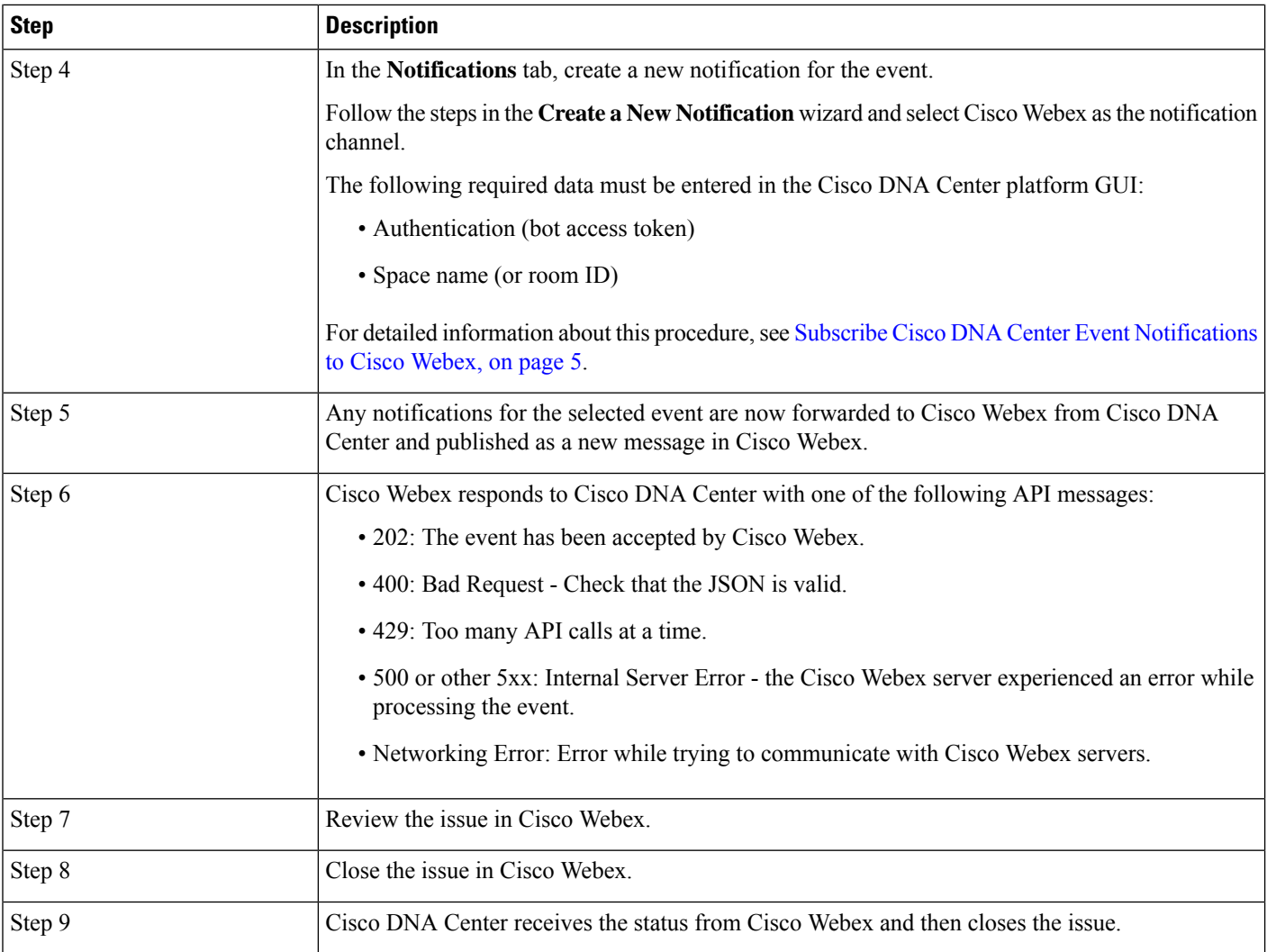

## <span id="page-1-0"></span>**Configure Cisco Webex Integration**

Complete the following steps to configure a Cisco DNA Center-to-Cisco Webex integration.

## **Before you begin**

Ensure that you have Cisco Webex running on a network that you will integrate with the Cisco DNA Center platform.

You must have the appropriate permissions to perform the tasks as described in this procedure. For information about role-based access control for the Cisco DNA Center platform, see the *Cisco DNA Center Platform User Guide*.

**Step 1** Click the menu icon ( $\equiv$ ) and choose **System** > **Settings** > **External Services** > **Destinations** > **Webhook**.

**Step 2** Review the **Webhook** tab.

## **Figure 1: Webhook Tab**

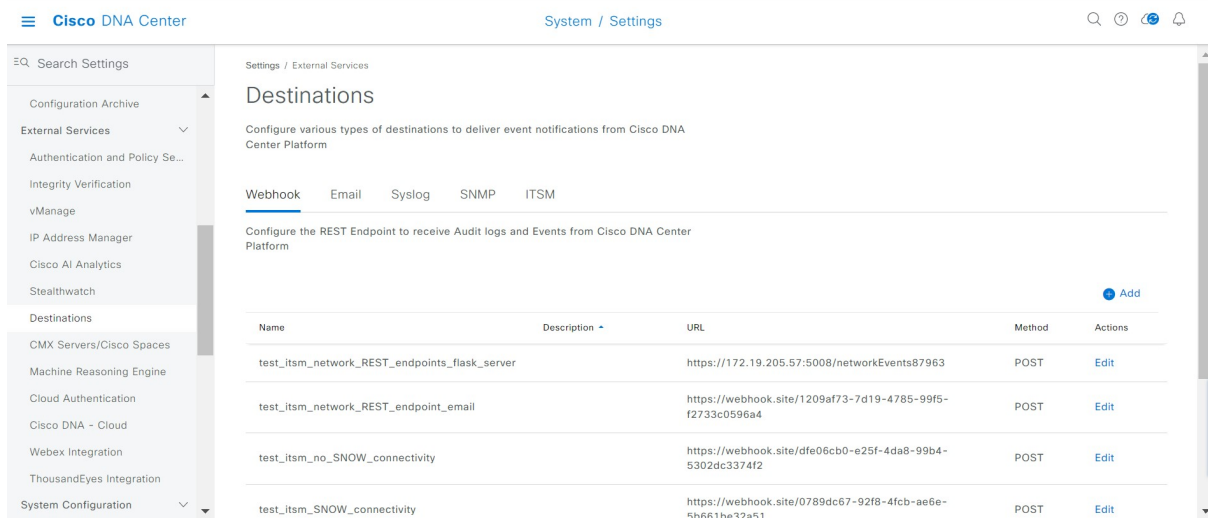

The following fields are displayed:

- **Name**: Name of the webhook.
- **Description**: Description (user provided) of the webhook.
- **URL**: URL of webhook (callback URL).
- **Method**: REST API method of webhook (POST).
- **Edit**: Link that opens field to edit the configured webhook fields. After editing the webhook configuration, click **Update** to save your changes.
- **Step 3** Click the **Add** link/icon to configure a webhook.

An **Add Webhook** slide-in pane opens.

**Step 4** Enter values in the fields in the **Add Webhook** slide-in pane to configure the webhook.

#### **Figure 2: Add Webhook**

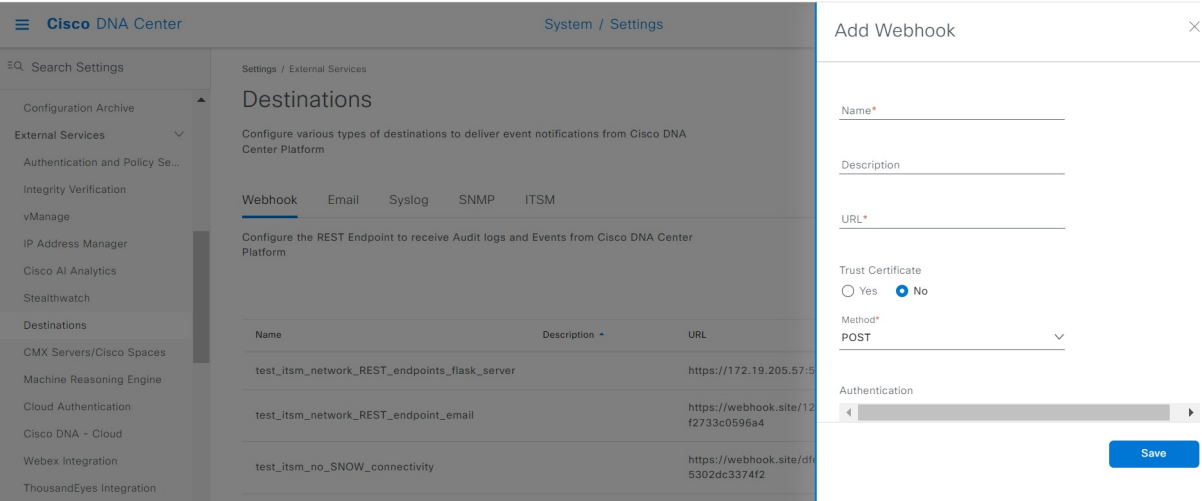

- **Name**: Name of the webhook.
- **Description**: Description of the webhook.
- **URL**: URL address of the webhook (callback URL).

**Step 5** Choose whether a trust certificate is associated with the webhook URL.

Depending on your webhook configuration, within the **Trust Certificate** field, click **Yes** or **No**.

**Step 6** Choose the authentication type associated with your webhook URL.

Depending on your webhook configuration, within the **Authentication** field, click one of the following:

- **Basic**: Authentication where the client sends HTTP requests with the Authorization header that contains the word *Basic*, followed by a space and a base64-encoded string *username:password*. If you choose **Basic** in the GUI, the **Header Key** field enters the value **Authorization**.
- **Token**: Authentication where users are authenticated using a security token that is provided by the server. If you choose **Token**, the **Header Key** field enters the value **X-Auth-Token**.
- **No Authentication**: No authentication is required.
- **Step 7** Within the **Headers** field, enter values for the **Header Name** and **Header Value**, and click **Add**.

**Note** The **Headers** field may be auto-populated depending on your **Authentication** selection.

**Step 8** Click **Save** to save your webhook destination configuration.

## **What to do next**

Select individual events in the **Events** table and subscribe to Cisco Webex.

## <span id="page-4-0"></span>**Subscribe CiscoDNACenter EventNotifications to CiscoWebex**

Complete the following steps to subscribe Cisco DNA Center platform event notifications to Cisco Webex.

### **Before you begin**

Ensure that you have Cisco Webex running on a network that you will integrate with the Cisco DNA Center platform.

Ensure that you have **Webex Teams Room Id** and **Webex Teams Bot Access Token**. For more information, see About Cisco DNA [Center-to-Cisco](#page-0-0) Webex Integration, on page 1.

You must have the appropriate permissions to perform the tasks as described in this procedure. For information about role-based access control for the Cisco DNA Center platform, see the Cisco DNA Center Platform User [Guide](https://www.cisco.com/c/en/us/support/cloud-systems-management/dna-center/products-user-guide-list.html).

- **Step 1** Click the menu icon ( $\equiv$ ) and choose **Platform** > **Developer Toolkit** > **Event** Notifications > **Event** Catalog. The **Event Catalog** window appears.
- **Step 2** In the **Event Catalog** window, review the events table that is displayed by the GUI.

**Note** You can adjust the events that are displayed in the GUI by entering a keyword in the **Search** field.

**Step 3** Review the data on an individual event within the table.

The following **Events** data is provided:

- **Event ID**: Identification number for the event.
- **Name**: Name of the event (link).

If you click this link, the **Name** slide-in pane opens for the event. The **Name** slide-in pane consists of two tabs: **Events Details** and **Active Subscriptions**.

- **Description**: Brief description of the event.
- **Type**: Network, App, System, Security, or Integrations type of event.
- **Category**: Error, Warn, Info, Alert, Task Progress, Task Complete.
- **Severity**: 1–5.
- **Note** Severity 1 is the most important or critical priority and should be assigned for this type of an event.
- **Status**: Subscription status (whether a user has subscribed to the event). If subscribed to an event, a link appears in this column to the **Active Subscription** tab.
- **Step 4** Click a **Name** link to open an event subscription slide-in pane.
- **Step 5** Review the data displayed in the event subscription slide-in pane.

The following **Event Details** tab data is displayed:

• **Description**: Brief description of the event and how it is triggered.

- **Event ID**: Identification number of the event.
- **Version**: Version number of the event.
- **Namespace**: Namespace of the event.
- The default value for all the events is ASSURANCE.
- **Domain**: REST API domain to which the event belongs.
- **Sub Domain**: Subgroup under the REST API domain to which the event belongs.
- **Type**: Network, App, System, Security, or Integrations type of event.
- **Category**: Error, Warn, Info, Alert, Task Progress, Task Complete.
- **Severity**: 1–5.

**Note** Severity 1 is the most important or critical priority and should be assigned for this type of an event.

- **Cisco DNA Event Link**: Event broadcast using REST URL.
- **Note**: Additional information about the event or to help further understand the event.
- **Tenant Aware**: Whether the event is tenant aware or not.
- **Tags**: Tags indicate what Cisco DNA Center component is affected by the event. The default value for tags for this release is ASSURANCE with additional syntax for the specific Assurance issue.
- **Supported Endpoints**: What endpoint types are supported for the event notifications. The following endpoints are supported with this release:
	- REST API
	- Syslog server
	- Email
	- SNMP trap
	- PagerDuty
	- Cisco WebEx
- **Model Schema**: Presents model schema about the event:
	- **Details**: Example of model schema detail for the event.
	- **REST Schema**: REST schema format for the event.
- **Step 6** Click the **Active Subscriptions** tab.

The following **Active Subscriptions** tab data is displayed:

- **Broadcast Methods**: Email, REST API, or SNMP trap
- **Count and Instances**: Number of instances of notifications for emails, REST APIs or SNMP traps.
- After subscribing to an event, click the subscription count under **Count and Instances** to edit or unsubscribe to the active subscription. After clicking the individualsubscription count, click **Unsubscribe** to unsubscribe or **Edit** to further edit it. For multiple subscriptions, you must unsubscribe to each subscription one at time. The ability for multiple subscribing or unsubscribing is not supported using the GUI. **Note**
- **Actions**: Either unsubscribe or edit the active subscription.
	- After subscribing to an event, a **Try It** button appears in the **Active Subscriptions** tab. By clicking this button, you can run an event simulation. **Note**
- **Step 7** Click **Subscribe** to add this event to your active subscription of events. For a Cisco WebEx notification, configure the following fields:
	- **Name**: Name of the event.
	- **Subscription Type**: From the Subscription drop-down list, choose **WEBEX**.
	- Subscription type can be set for either email, REST API endpoint (webhook), syslog server, SNMP trap, PagerDuty, or Cisco Webex. **Note**
	- **Select an existing endpoint**: Select the **Subscription Endpoint** from the drop-down list.
	- **Create a new endpoint**: To create a new endpoint, enter a new **Endpoint Name** and **Endpoint Description**.
	- In the **SERVICE CONFIGURATION** area, enter the **Webex Teams URL**, **Webex Teams Room Id**, and **Webex Teams Bot Access Token**.

Click **Subscribe** to save and enable the subscription or **Cancel** to cancel and exit the window.

**Step 8** Review your subscriptions in the **Active Subscriptions** tab.

The following information is provided for a subscription:

- **Broadcast Method**: Email, REST API, or SNMP trap notification.
- **Counts and Instances**: Number of instances of notification.

Click the **Unsubscribe** and **Edit** links to unsubscribe or edit the subscription, respectively.

- **Actions**: Actions taken for the events.
- You can adjust the subscriptions that are displayed in the GUI by clicking the **Filter** icon and using the filter, or entering a keyword in the **Find** field. **Note**

## **What to do next**

Access Cisco Webex to review the events.

L

٦